# 7.0.16 Editors - 3D Viewport - Grease Pencil object - Weight Paint<br>Mode - Brushes context menu  $\mathcal{S}$

### **Table of content**

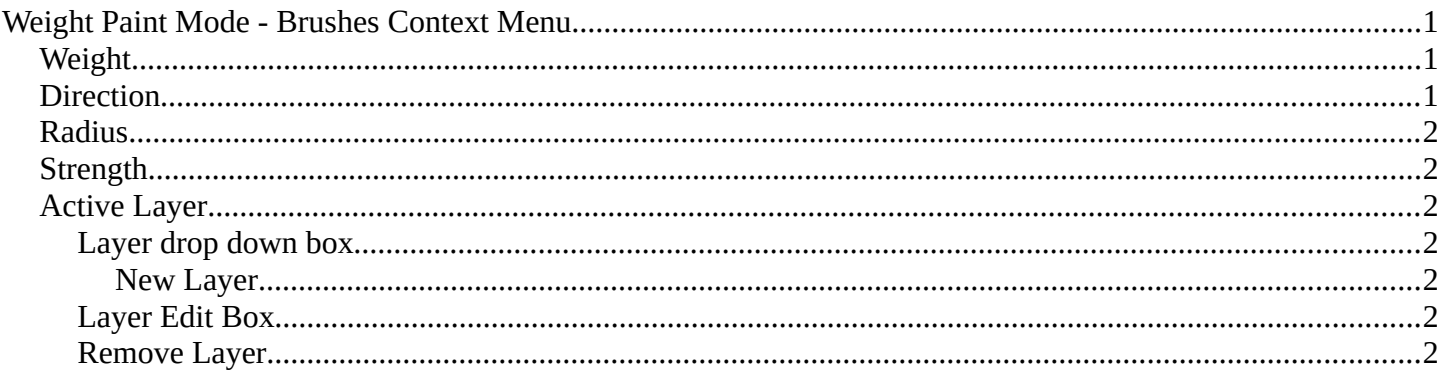

# <span id="page-0-0"></span>**Weight Paint Mode - Brushes Context Menu**

Call this menu with right click in the 3D viewport. You need to be in Weight Paint mode with a grease pencil object.

In Weight Paint mode you will call a context menu with the sliders from the Brush settings.

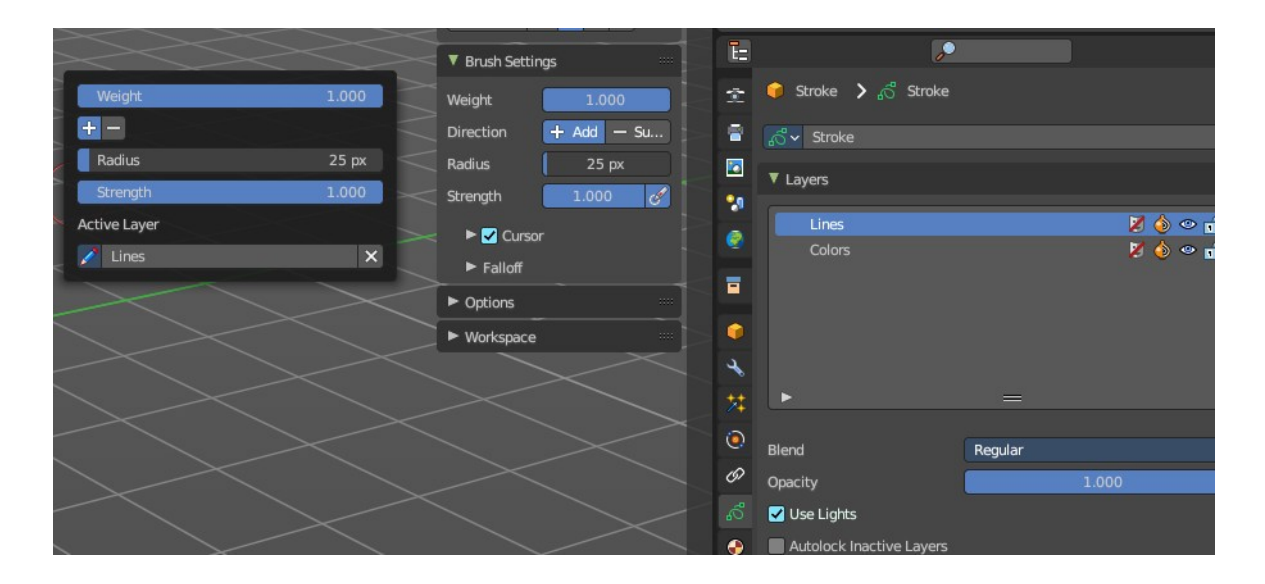

## <span id="page-0-1"></span>Weight

The vertex weight to paint to.

## <span id="page-0-2"></span>**Direction**

Add or subtract the brush stroke.

Bforartists 4 Reference Manual - 7.0.16 Editors - 3D Viewport - Grease Pencil object - Weight Paint Mode - Brushes context menu

# <span id="page-1-1"></span>**Radius**

The radius of the sculpt brush.

## <span id="page-1-2"></span>**Strength**

The strength of the sculpt brush.

### <span id="page-1-3"></span>**Active Layer**

The active grease pencil layer. You can choose another layer, and add new layers here too. It is the same content than in the Properties editor.

#### <span id="page-1-4"></span>**Layer drop down box**

The list of available layers.

#### <span id="page-1-5"></span>*New Layer*

Add a new grease pencil layer.

#### <span id="page-1-6"></span>**Layer Edit Box**

The currently active grease pencil layer. Rename it by clicking into the field.

#### <span id="page-1-0"></span>**Remove Layer**

Remove the grease pencil layer.